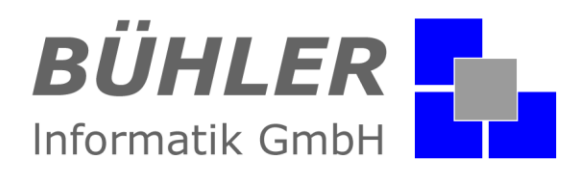

# **P.A.P.A.**

**die kaufmännische Softwarelösung**

# **Zusatzmodul Cloud-Daten**

## **Inhalt**

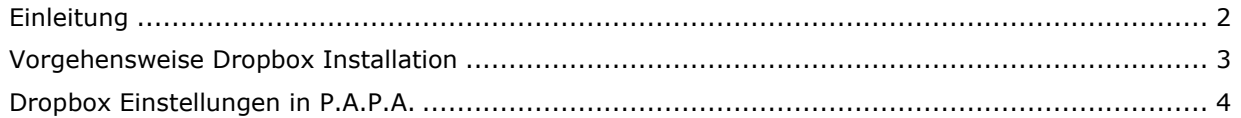

Es gelten ausschließlich unsere Allgemeinen Geschäftsbedingungen Diese können Sie anfordern oder auf unserer Internetseite www.buehler-informatik.de einsehen bzw. downloaden **Druckfehler, Irrtümer und Änderungen vorbehalten**

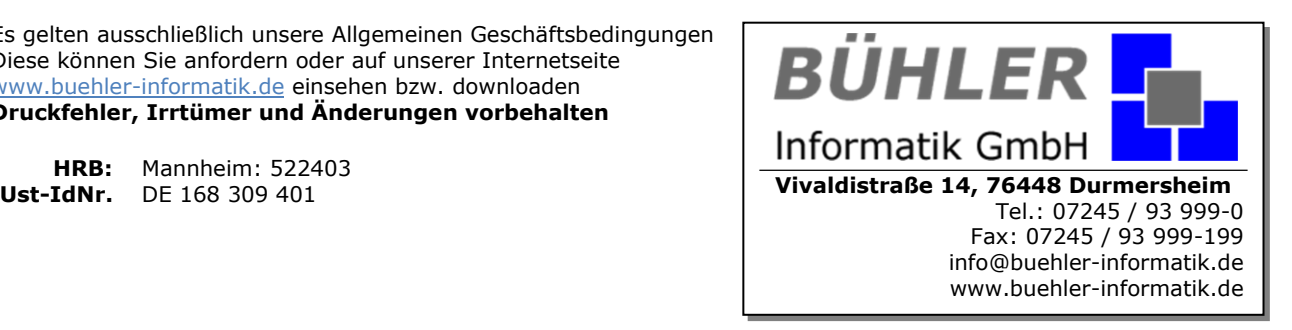

# **P.A.P.A. - Zusatzmodul Cloud - Daten**

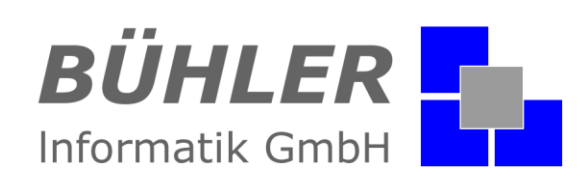

# <span id="page-1-0"></span>**Einleitung**

P.A.P.A. – Cloud heißt **NICHT**, dass alle P.A.P.A.-Daten in einer Cloud, also in einer "Wolke" liegen. Nur gezielt legen Sie Dokumente, wie Baubeschreibungen, Pläne, Vorgaben für Ihre Mitarbeiter oder Bilder pro Adresse oder Projekt in die Cloud. Mit einer Wolke wird in der Projektliste bzw. in der Adressliste angezeigt, ob bei diesem Projekt / dieser Adresse Daten in der Cloud liegen. Sie oder Ihre Mitarbeiter können mit einem Handy direkt auf der Baustelle auf die Daten der Cloud zugreifen. Selbstverständlich können auch Bilder vom Handy direkt in die P.A.P.A. – Cloud gelegt werden.

## **Wie funktioniert die P.A.P.A. - Cloud?**

Wir unterstützen die bekannten Cloud-Dienste wie Dropbox, iCloud, Skydrive, OneDrive oder Google Drive. Um die Cloud auf Ihrem Rechner einrichten zu können, müssen Sie sich bei einem der o.g. Cloud-Anbieter registrieren. Wir empfehlen unseren P.A.P.A.-Kunden die Dropbox und werden Ihnen die Vorgehensweise Schritt für Schritt erklären.

### **Was ist eine Dropbox?**

"Ein Ort für all Ihre Dateien, wo immer Sie sind."

Dropbox ist ein Cloud - Anbieter der Daten von einem PC oder Smartphone auf einem entfernten Rechnersystem in einer Cloud speichert. Hat man eine Datei zur Dropbox hochgeladen, kann man sie von jedem ans Internet angeschlossenen Computer oder Smartphone abrufen. Der Zugriff auf die Dropbox ist im Browser und mit Hilfe von Anwendungen (Apps) für verschiedene Betriebssysteme möglich.

Nach der Registrierung bei Dropbox wird auf dem zuerst genutzten Gerät ein neuer Ordner erstellt. Alle darin enthaltenen Dateien werden mit einem Verzeichnis auf dem Server der Betreiber synchronisiert, so dass der Inhalt stets identisch ist. Der Datenabgleich funktioniert nur bei einer aktiven Internetverbindung.

Es werden verschiedene Tarifstufen einer Dropbox angeboten. Die Dropbox-Free (kostenlos) hat 2GB Speicher. Um Speicherplatz zu sparen, werden die Dateien, die von mehreren Benutzern hochgeladen werden und identisch sind, nur einmal gespeichert.

## **Kurzinformation**

Mit der **P**.**A**.**P**.**A**. Cloud Lösung legen Sie ausgewählte Dateien und Dokumente von Projekten, Kunden oder auch Personal gezielt in die Cloud.

Die freigegebenen Dokumente und Dateien von Projekten, Kunden oder auch Personal sind dann auf Handy oder Tablet online verfügbar und auch änderbar.

### Der Vorteil:

Online geänderte Dateien oder auch im P.A.P.A. selbst, wie z.B. Fotos von der Baustelle oder Pläne, werden automatisch mit den Dokumenten innerhalb der Projekte, Adressen oder auch Personal synchronisiert und aktualisiert.

Übersichtliche Strukturierung der Cloudordner mit Projektname und Projektnummer, Kundenname und Kundennummer oder auch mit Personalname.

Nutzung eines aktuellen oder auch bereits in der Firma existierenden Cloudanbieters.

Die **P**.**A**.**P**.**A**. Cloud Lösung: Nutzen Sie die Möglichkeit der mobilen Dateiverwaltung.

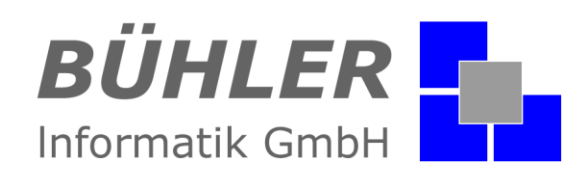

# <span id="page-2-0"></span>**Vorgehensweise Dropbox Installation**

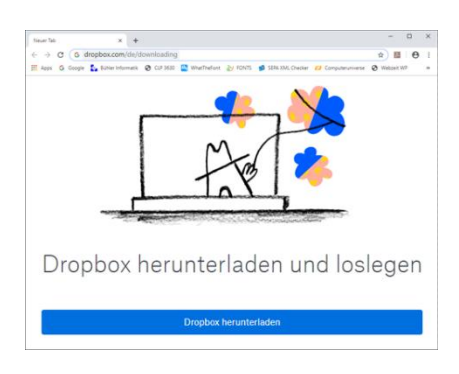

#### **Dropbox herunterladen**

Laden Sie die Dropbox-Datei unter [https://www.drop](https://www.dropbox.com/de/install)[box.com/de/install](https://www.dropbox.com/de/install) kostenlos per Download auf Ihren Computer und starten dann per Doppelklick die Installation.

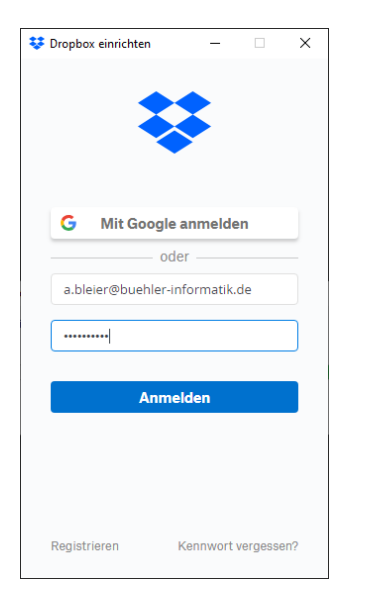

#### **Anmeldung**

Nach dem Aufruf der Installation kann man sich entweder mit einem bestehenden Google – Konto oder mit der eMail – Adresse und einem Passwort für das Dropbox Konto anmelden. Andernfalls muss das Dropbox Konto über "Registrieren" neu eröffnet werden.

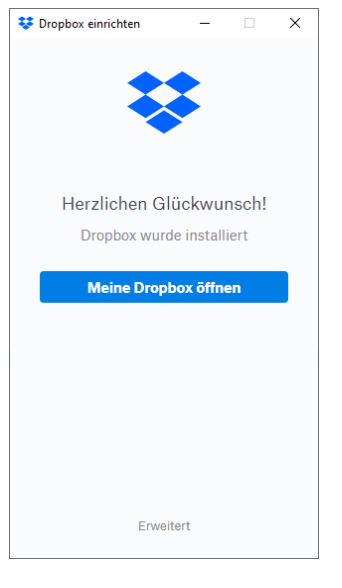

#### **Installation**

Unter "Erweitert" können Sie nach der Installation verschiedene Einstellungen für die Datensynchronisation vornehmen.

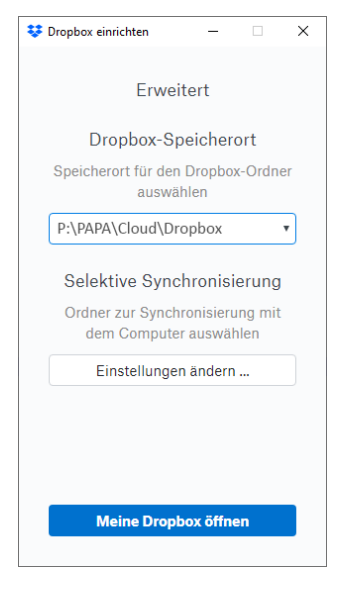

#### **Erweitert**

Unter "Erweitert" können Sie den Dropbox-Speicherort wählen, z.B. "P:\PAPA\Cloud\Dropbox" bzw. weitere Einstellungen vornehmen.

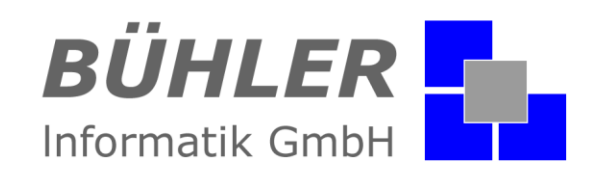

## <span id="page-3-0"></span>**Dropbox Einstellungen in P.A.P.A.**

In den Stammdaten > Schnittstellen können Sie folgende Einstellungen für Ihre Cloud machen:

- Speicherort, wo Sie Ihre Dropbox abgelegt haben

- Ihr Cloud-Anbieter, z.B. Dropbox

Wählen Sie hier aus, ob Sie Ihre Daten in

- Projekten
- Adressen oder
- Personal

ablegen wollen.

### **Wichtig!**

ø,

Der Speicherort der Dropbox muss im gleichen Pfad wie Ihr P.A.P.A. - Programm unter dem Unterordner "**Cloud**" liegen. Ändern Sie nach der Installation den Speicherort der Dropbox-Datei in diesen Pfad!

## **Beispiel:**

Ihr P.A.P.A. liegt auf P:\PAPA

Die Dropbox legen Sie auf: P:\PAPA\Cloud\Dropbox

Die gewünschten Dokumente legen Sie im Dokumentenexplorer in den Ordner Cloud, nur diese Dateien werden entsprechend synchronisiert.

Sie können auch die Dokumente aus der Cloud in den Dokumentenordner verschieben oder umgekehrt.

Sie sollten nur die Daten in die Cloud legen, die Sie auf dem Mobilgerät benötigen.

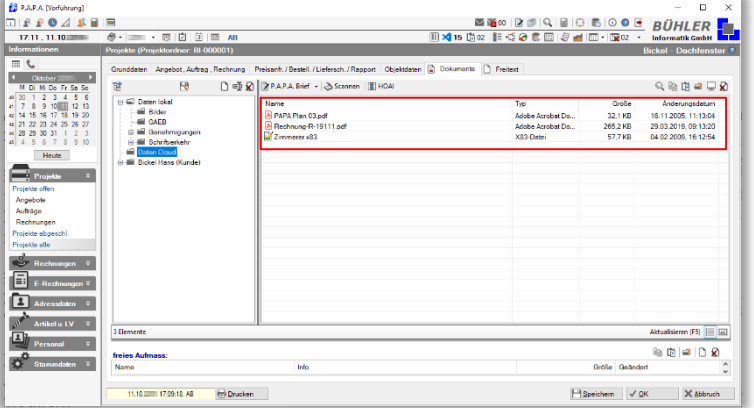

Die Devise ist: so viele Daten wie nötig, so wenig Daten wie möglich.

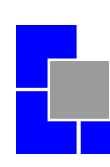

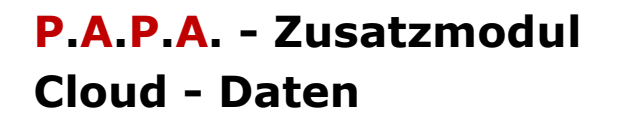

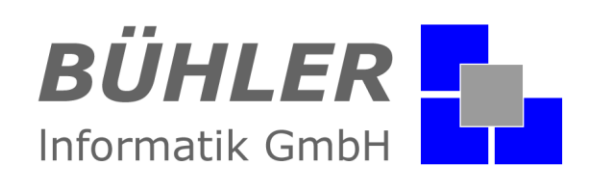

Über ein Symbol in der Adressoder Projektliste ist zu erkennen bei welcher Adresse oder welchem Projekt die Daten in der Cloud liegen.

Mit der entsprechenden App sehen Sie die Dokumente auf Ihrem Handy oder Tablet.

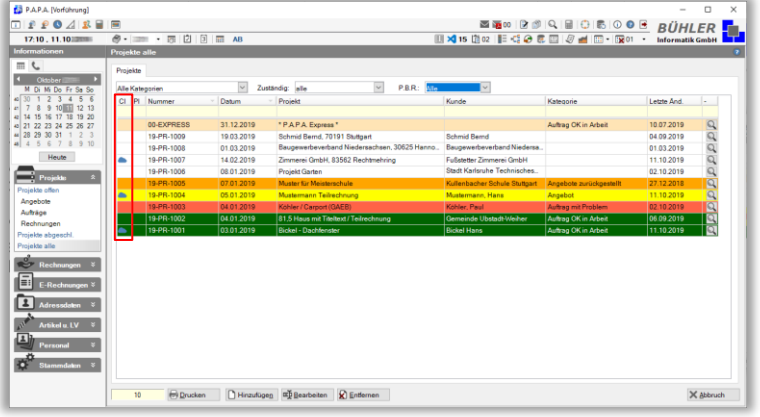

## **Zur Info:**

Damit auch Ihre Mitarbeiter oder Kollegen auf die Dateien im Cloud-Ordner Zugriff haben, müssen Sie diese freigeben. Auf der Dropbox-Webseite können Sie unter "Freigabe" festlegen, welche Berechtigungen der jeweilige Mitarbeiter hat.

Haben wir Ihr Interesse an unserem Zusatzmodul "Cloud-Daten" geweckt?

Dann setzen Sie sich mit uns in Verbindung. Wir freuen uns auf Sie.

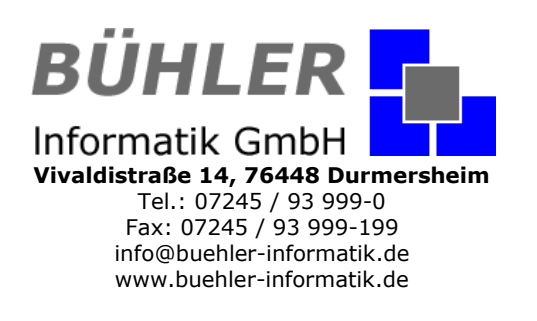